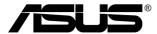

# TUF Gaming Monitor VG34V series

# User Guide

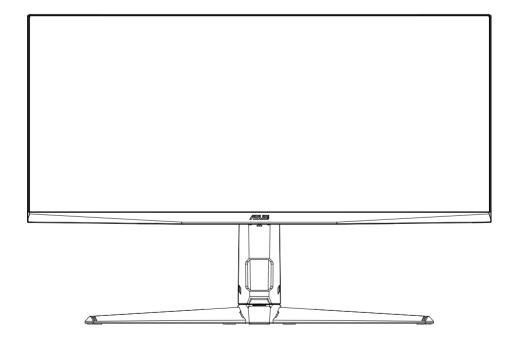

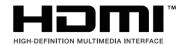

August 2022

### Copyright © 2022 ASUSTeK COMPUTER INC. All Rights Reserved.

No part of this manual, including the products and software described in it, may be reproduced,

transmitted, transcribed, stored in a retrieval system, or translated into any language in any form or by any means, except documentation kept by the purchaser for backup purposes, without the express written permission of ASUSTEK COMPUTER INC. ("ASUS").

Product warranty or service will not be extended if: (1) the product is repaired, modified or altered, unless such repair, modification of alteration is authorized in writing by ASUS; or (2) the serial number of the product is defaced or missing.

ASUS PROVIDES THIS MANUAL "AS IS" WITHOUT WARRANTY OF ANY KIND, EITHER EXPRESS OR IMPLIED, INCLUDING BUT NOT LIMITED TO THE IMPLIED WARRANTIES OR CONDITIONS OF MERCHANTABILITY OR FITNESS FOR A PARTICULAR PURPOSE. IN NO EVENT SHALL ASUS, ITS DIRECTORS, OFFICERS, EMPLOYEES OR AGENTS BE LIABLE FOR ANY INDIRECT, SPECIAL, INCIDENTAL, OR CONSEQUENTIAL DAMAGES (INCLUDING DAMAGES FOR LOSS OF PROFITS, LOSS OF BUSINESS, LOSS OF USE OR DATA, INTERRUPTION OF BUSINESS AND THE LIKE), EVEN IF ASUS HAS BEEN ADVISED OF THE POSSIBILITY OF SUCH DAMAGES ARISING FROM ANY DEFECT OR ERROR IN THIS MANUAL OR PRODUCT.

SPECIFICATIONS AND INFORMATION CONTAINED IN THIS MANUAL ARE FURNISHED FOR INFORMATIONAL USE ONLY, AND ARE SUBJECT TO CHANGE AT ANY TIME WITHOUT NOTICE AND SHOULD NOT BE CONSTRUED AS A COMMITMENT BY ASUS. ASUS ASSUMES NO RESPONSIBILITY OR LIABILITY FOR ANY ERRORS OR INACCURACIES THAT MAY APPEAR IN THIS MANUAL, INCLUDING THE PRODUCTS AND SOFTWARE DESCRIBED IN IT.

Products and corporate names appearing in this manual may or may not be registered trademarks or copyrights of their respective companies, and are used only for identification or explanation and to the owners' benefit, without intent to infringe.

# **Contents**

|                  |                   | łjcb`'''''                                                           |                 |
|------------------|-------------------|----------------------------------------------------------------------|-----------------|
| 7 UfY/           | '7`Y <b>U</b> b]b | ]                                                                    | ""j]            |
|                  |                   | ]Wg"                                                                 |                 |
| DfcXi \          | Nh]bZcfa          | Utjcb'Zcf'91 'YbYf[ m'UVY'"""""""""""""""""""""""""""""""""""        | "j]]]           |
| 7\ Udh           |                   | DfcXi WijblfcXi Wijcb                                                |                 |
| %%               |                   | Y                                                                    |                 |
| % <b>&amp;</b> ` | DUW_U[            | Y' <b>\%</b> bh\fb\g''''''''                                         | %%              |
| 1.3              | Monitor           | introduction                                                         | .1-1            |
|                  | 1.3.1             | Front view                                                           | 1-2             |
|                  | 1.3.2             | Back view                                                            | 1-3             |
|                  | 1.3.3             |                                                                      |                 |
|                  | 1.3.4             | GameVisual Function                                                  | 1-5             |
| 7\Udh            | Yf '& ''''        | GYhi d                                                               |                 |
| &'%              | 5 ggYa \          | V`]b[ `h\ Y`a cb]hcf`Ufa #/UgY''''''''''''''''''''''''''''''''''''   | &!%             |
| &"& <sup>*</sup> |                   | b[ ˈl\ Ya cb]lcf'''''''''                                            |                 |
| &" `             | 8 YHUW            | ]b['h\Y'Ufa'f2cf'J9G5'kU``acibhŁ'''''''''''''''''''''''''''''''''''' | <b>&amp;!</b> ' |
| &'( ·            | 7 <b>U</b> V Y a  | ubu[ Ya Ybh"************************************                     | &!(             |
| &'') ·           |                   | <b>//i]</b> b['i\Y'\/U\YYg'''''''''''''''''''''''''''''''''''        |                 |
| &'* .            | Hi fb]b[          | cb'h Ya cb]lcf""""""""""""""""""""""""""""""""""""                   | &!)             |
| 7\ Udi           | Yf'               | ; YbYfU¨]bglfi Wjcbg                                                 |                 |
| ' '%             | CG8 'fC           | b!GWYYb'8]gd`UntLa Ybi ``'''''''''''''''''''''''''''''''''''         | ' !%            |
|                  | 3.1.1             | How to reconfigur                                                    | 3-1             |
|                  | 3.1.2             |                                                                      | 3-1             |
| 3.2              | Specific          | cations summary ''''''''''''''''''''''''''''''''''''                 | <b>"</b> !,     |
|                  | Ci h]bY           | "X]a Ybg]cbg""""""""""""""""""""""""""""""""""                       | !%\$            |
| ' "( '           | Hfci √\           | /g\ ccljb[ ˈfl 5 EŁ]************************************             | !%%             |
| ' ") ·           | Gi ddcf           | hYX'cdYf <b>U</b> rjb[ 'a cXY''''''''''''''''''''''''''''''''''''    | !%&             |

### **Notices**

### : YXYfU'7 ca a i b]WUh]cbg'7 ca a ]gg]cb'GhUhYa Ybh

This device complies with Part 15 of the FCC Rules. Operation is subject to the following two conditions:

- · This device may not cause harmful interference, and
- This device must accept any interference received including interference that may cause undesired operation.

This equipment has been tested and found to comply with the limits for a Class B digital device, pursuant to Part 15 of the FCC Rules. These limits are designed to provide reasonable protection against harmful interference in a residential installation. This equipment generates, uses and can radiate radio frequency energy and, if not installed and used in accordance with the instructions, may cause harmful interference to radio communications. However, there is no guarantee that interference will not occur in a particular installation. If this equipment does cause harmful interference to radio or television reception, which can be determined by turning the equipment off and on, the user is encouraged to try to correct the interference by one or more of the following measures:

- Reorient or relocate the receiving antenna.
- Increase the separation between the equipment and receiver.
- Connect the equipment into an outlet on a circuit different from that to which the receiver is connected.
- Consult the dealer or an experienced radio/TV technician for help.

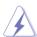

The use of shielded cables for connection of the monitor to the graphics card is required to assure compliance with FCC regulations. Changes or modi cations to this unit not expressly approved by the party responsible for compliance could void the user's authority to operate this equipment.

### 7 UbUX]Ub'8 YdUfha YbhcZ7 ca a i b]WUfjcbg'GHUfYa Ybh

This digital apparatus does not exceed the Class B limits for radio noise emissions from digital apparatus set out in the Radio Interference Regulations of the Canadian Department of Communications.

This class B digital apparatus complies with Canadian ICES-003.

This Class B digital apparatus meets all requirements of the Canadian Interference - Causing Equipment Regulations.

Cet appareil numérique de la classe B respecte toutes les exigences du Réglement sur le matériel brouiller du Canada.

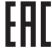

# **Safety Information**

- Before setting up the monitor, carefully read all the documentation that came with the package.
- To prevent fire or shock hazard, never expose the monitor to rain or moisture.
- Never try to open the monitor cabinet. The dangerous high voltages inside the monitor may result in serious physical injury.
- If the power supply is broken, do not try to fix it by yourself. Contact a qualified service technician or your retailer.
- Before using the product, make sure all cables are correctly connected and the power cables are not damaged. If you detect any damage, contact your dealer immediately.
- Slots and openings on the back or top of the cabinet are provided for ventilation. Do not block these slots. Never place this product near or over a radiator or heat source unless proper ventilation is provided.
- The monitor should be operated only from the type of power source indicated on the label. If you are not sure of the type of power supply to your home, consult your dealer or local power company.
- Use the appropriate power plug which complies with your local power standard.
- Do not overload power strips and extension cords. Overloading can result in fire or electric shock.
- Avoid dust, humidity, and temperature extremes. Do not place the monitor in any area where it may become wet. Place the monitor on a stable surface.
- Unplug the unit during a lightning storm or if it will not be used for a long period of time. This will protect the monitor from damage due to power surges.
- Never push objects or spill liquid of any kind into the slots on the monitor cabinet.
- To ensure satisfactory operation, use the monitor only with UL listed computers which have appropriate configured receptacles marked between 100-240V AC.
- The socket-outlet shall be installed near the equipment and shall be easily accessible.
- If you encounter technical problems with the monitor, contact a qualified service technician or your retailer.
- This product may contain chemicals known to the State of California to cause cancer, and birth defects or other reproductive harm. Wash hands after handling.

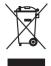

This symbol of the crossed out wheeled bin indicates that the product (electrical, electronic equipment, and mercury-containing button cell battery) should not be placed in municipal waste. Please check local regulations for disposal of electronic products.

### AEEE yönetmeliğine uygundur

### Care & Cleaning

- Before you lift or reposition your monitor, it is better to disconnect the cables and power cord. Follow the correct lifting techniques when positioning the monitor. When lifting or carrying the monitor, grasp the edges of the monitor. Do not lift the display by the stand or the cord.
- Cleaning. Turn your monitor off and unplug the power cord. Clean the monitor surface with a lint-free, non-abrasive cloth. Stubborn stains may be removed with a cloth dampened with mild cleaner.
- Avoid using a cleaner containing alcohol or acetone. Use a cleaner intended for use with the monitor. Never spray cleaner directly on the screen, as it may drip inside the monitor and cause an electric shock.

### H\ Y'Zc``ck]b[ 'gma dhca g'UfY'bcfa U'k]h\ 'h\ Y'a cb]hcf.

- The screen may flicker during the initial use due to the nature of the fluorescent light. Turn off the Power Switch and turn it on again to make sure that the flicker disappears.
- You may find slightly uneven brightness on the screen depending on the desktop pattern you use.
- When the same image is displayed for hours, an afterimage of the previous screen may remain after switching the image. The screen will recover slowly or you can turn off the Power Switch for hours.
- When the screen becomes black or flashes, or cannot work anymore, contact your dealer or service center to fix it. Do not repair the screen by yourself!

### 7 cbj Ybł]cbg'i gYX']b'l\ ]g'[ i ]XY

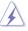

WARNING: Information to prevent injury to yourself when trying to complete a task.

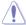

CAUTION: Information to prevent damage to the components when trying to complete a task.

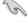

IMPORTANT: Information that you MUST follow to complete a task.

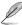

NOTE: Tips and additional information to aid in completing a task.

### Where to find more information ......

Refer to the following sources for additional information and for product and software updates.

### % 5 GI G'k YVg]hYg

The ASUS websites worldwide provide updated information on ASUS hardware and software products. Refer to http://www.asus.com

### &" CdhcbU'XcW a YbhUhcb

Your product package may include optional documentation that may have been added by your dealer. These documents are not part of the standard package.

### **Takeback Services**

ASUS recycling and takeback programs come from our commitment to the highest standards for protecting our environment. We believe in providing solutions for our customers to be able to responsibly recycle our products, batteries and other components as well as the packaging materials.

Please go to <a href="http://csr.asus.com/english/Takeback.htm">http://csr.asus.com/english/Takeback.htm</a> for detail recycling information in different region.

# Product information for EU energy label

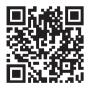

VG34VQEL1A

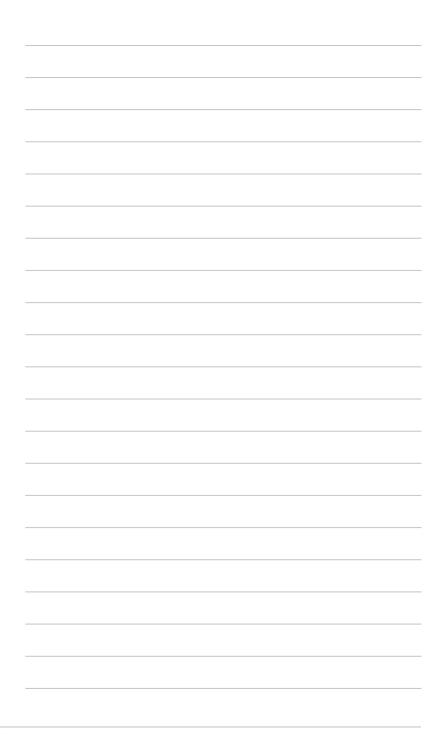

### 1.1 Welcome!

Thank you for purchasing the ASUS® LCD monitor!

The latest widescreen LCD monitor from ASUS provides a broader, brighter and crystal-clear display, plus a host of features that enhance your viewing experience.

With these features, you can enjoy the convenience and delightful visual experience that the monitor brings to you!

## 1.2 Package contents

Check your package for the following items:

- ✓ LCD monitor
- ✓ Monitor base
- ✓ Quick start guide
- ✓ Warranty card
- ✓ Power cord
- ✓ DisplayPort cable (optional)
- ✓ HDMI cable (optional)
- ✓ USB cable (optional)

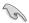

If any of the above items is damaged or missing, contact your retailer immediately.

### %" Acb]hcf']blfcXi Wi]cb

%" '% : fcbhj ]Yk

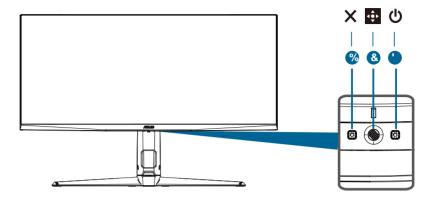

### 1. **X** button

- Exits the OSD menu item.
- Displays the input selection bar when the monitor enters standby mode or displays the "NO SIGNAL" message.
- This is a shortcut key. The default setting is Input Select .
- Toggles the Key Lock function between on and off with a long press for 5 seconds.

### 2. **5-way button:**

- Turn on the OSD menu. Enact the selected OSD menu item.
- Increase/Decrease values or moves your selection up/down/ left/right.
- Turns on the OSD menu. Enacts the selected OSD menu item.
- Close Button: Exit the OSD menu or move to the previous menu or Turns on the OSD menu.
- GamePlus Button: This is a shortcut key. The default setting is GamePlus.
  - Activate Crosshair, Timer, Stopwatch, FPS Counter, or Display Alignment function.
  - Move the button up/down to select and press to confirm the function needed.

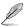

• For more information on GamePlus function, refer to page 1-4.

- GameVisual Button: This is a shortcut key. The default setting is GameVisual.
  - Switch from seven video preset modes (Scenery Mode, Racing Mode, Cinema Mode, RTS/RPG Mode, FPS Mode, sRGB Mode and MOBA Mode) with GameVisual ™ Video Intelligence Technology.

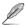

- For more information on GameVisual function, refer to page 1-5
- Volume Button: This is a shortcut key. The default setting is Volume. Move the button up/down to adjust the volume level.
- 3. O Power button/power indicator
  - · Turns the monitor on/off.
  - The color definition of the power indicator is as the below table.

| GHUhi g | 8 Yg <b>W</b> ]dl <b>j</b> cb |
|---------|-------------------------------|
| White   | ON                            |
| Amber   | Standby mode/No signal        |
| OFF     | OFF                           |

### %" "&" 6 UW\_'j ]Yk

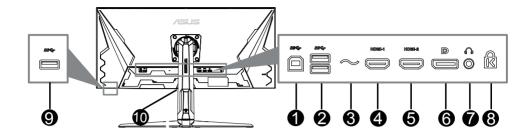

- % I G6 'HndY'6 "This port is for connection with a USB upstream cable. The connection enables the USB ports on the monitor.
- &" I G6 'HndY'5 "These ports are for connection with USB devices, such as USB keyboard/mouse, USB flash drive, etc.
- " 57!B'dcfH"This port connects the power cord.
- ( " <8 A -%dcfH"This port is for connection with an HDMI compatible device.</p>
- ) " <8 A -& dcfH" Hhis port is for connection with an HDMI compatible device
- \* " 8 ]gd`UnDcfH'This port is for connection for a DisplayPort compatible device
- +" 9Ufd\cbY'U\u00ed"This port is only available when an HDMI/DisplayPort cable is connected.
- ," ?Ybg]b[ hcb`cW\_g`ch
- " USB Type A. These ports are for connection with USB devices, such as USB keyboard/mouse, USB flash drive, etc.
- %\$" 7cblfc`'Vi lhcbg"

### 1.3.3 GamePlus Function

The GamePlus function provides a toolkit and creates a better gaming environment for users when playing different types of games. The crosshair overlay with 6 different crosshair options letting you choose the one that best suits the game you're playing. There's also an onscreen timer you can position on the left of the display so you can keep track of the elapsed gaming time; while the FPS (frames per second) counter lets you know how smooth the game is running. Display Alignment displays alignment lines on 4 sides of the screen, serving as an easy and handy tool for you to line up multiple monitors perfectly. Sniper function (only available when HDR is disabled on your device) is customized for first-person shooters. You can select the magnification ratio and the type of alignment in sequence.

To active GamePlus:

- Press the GamePlus hotkey.
- 2. Move the button up/down to select among different functions.
- 3. Press the button or move the button right to confirm the function you choose, and move the button up/down to navigate through the settings. Move the button left to go back, off, or exit.
- Highlight the desired setting and press the button to activate it.
   Press the Input Select X button to inactivate it.

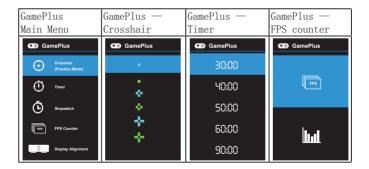

### %" "( ; Ua YJ]gi U ; i bWηcb

The GameVisual function helps you select among different picture modes in a convenient way.

To active GameVisual:

Press the GameVisual hotkey repeatedly to select.

- **¡ GWfbYfmAcXY**: This is the best choice for scenery photo displaying with GameVisual<sup>™</sup> Video intelligence Technology.
- **¡ FUMb[ˈAcXY**: This is the best choice for racing game playing with GameVisual™ Video intelligence Technology.
- i 7]bYa UAcXY: This is the best choice for movie watching with GameVisual™ Video intelligence Technology.
- **i FHG#FD**; 'AcXY: This is the best choice for Real-Time Strategy (RTS)/ Role-Playing Game (RPG) playing with GameVisual™ Video intelligence Technology.
- **i** : **DG'A c XY**: This is the best choice for First Person Shooter game playing with GameVisual™ Video intelligence Technology.
- i gF; 6 AcXY: This is the best choice for viewing photos and graphics from PCs.
- i AC65 AcXY: This is the best choice for multiplayer online battle arena game playing with GameVisual™ Video intelligence Technology.

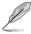

- In the Racing mode, the following function(s) are not user-configurable: Saturation, Skin Tone, ASCR.
- In the sRGB mode, the following function(s) are not user-configurable:
   Brightness, Contrast, Saturation, Color Temp., Skin Tone, ASCR.
- In the MOBA mode, the following function(s) are not user-configurable: Saturation, Skin Tone, ASCR.

| <br> | <br> |
|------|------|
|      |      |
|      |      |
|      |      |
|      |      |
|      |      |
|      |      |
|      |      |
|      |      |
|      |      |
|      |      |
|      |      |
|      |      |
|      |      |

# 2.1 Assembling the monitor arm/base

To assemble the monitor base:

- 1. Have the front of the monitor face down on a table.
- Attach the base into the arm, making sure the tab on the arm fits into the groove on the base.
- 3. Fix the base to the arm by fastening the bundled screw(s).

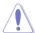

We recommend that you cover the table surface with soft cloth to prevent damage to the monitor.

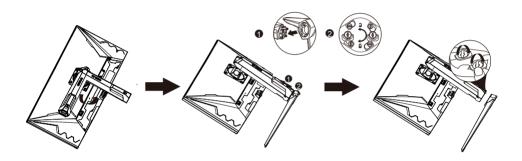

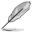

Base screw size: M6 x 16.2 mm.

# 2.2 Adjusting the monitor

- For optimal viewing, we recommend that you look at the full face of the monitor, then adjust the monitor to the angle that is most comfortable for you.
- · Hold the stand to prevent the monitor from falling when you change its angle.
- The recommended adjusting angle is +20° to -5° (for tilt)/+10° to -10° (for swiveling)/ +130 mm (for height adjustment).

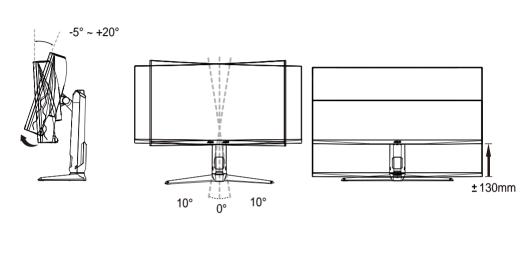

(Tilt) (Swivel) (Height adjustment)

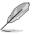

It is normal that the monitor slightly shakes while you adjust the viewing angle.

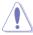

Pivot ±90° for packaging only, Using this feature will damage the machine.

2-2 Chapter 2: Setup

# 2.3 Detaching the arm (for VESA wall mount)

The detachable arm/base of this monitor is specially designed for VESA wall mount.

To detach the arm/base:

- 1. Have the front of the monitor face down on a table.
- 2. Remove the rubbers in the four screw holes. (Figure 1)
- 3. Remove the base (Figure 2).
- 4. Use a screwdriver to remove the screw on the hinge (Figure 3), then remove the hinge.

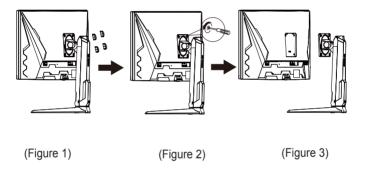

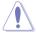

We recommend that you cover the table surface with soft cloth to prevent damage to the monitor.

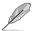

- The VESA wall mount kit (100 x 100 mm) is purchased separately.
- Use only the UL Listed Wall Mount Bracket with minimum weight/load 22.7kg (Screw size: M4 x 12 mm)

# 2.4 Cable management

You can organize the cables using the cable managment slot. Remove the cover before putting the cables through the slot and attach the cover back on.

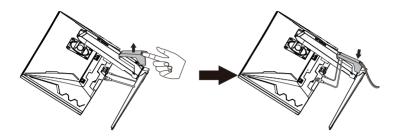

# 2.5 Connecting the cables

Connect the cables as the following instructions:

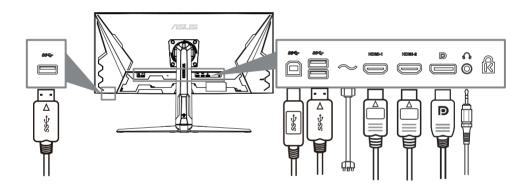

### • To connect the power cord:

- Firmly plug one end of the power cord into the DC input interface on the monitor.
- b. Connect one end of the power cord to the power adapter and the other end to a power outlet.

### To connect the DisplayPort/HDMI cable:

- a. Plug one end of the DisplayPort/HDMI cable to the monitor's DisplayPort/HDMI port.
- Connect the other end of the DisplayPort/HDMI cable to your computer's DisplayPort/HDMI port.

2-4 Chapter 2: Setup

- To use the earphone: connect the end with plug type to the monitor's earphone jack when an HDMI or DisplayPort signal is fed.
- To use the USB 3.0 ports: Take the supplied USB 3.0 cable, and plug
  the smaller end (type B) of the USB upstream cable to the monitor's USB
  upstream port, and the larger end (type A) to your computer's USB 3.0 port.
  Make sure your computer is installed with the lastest Windows 10/Windows
  11 operating system. That will enable the USB ports on the monitor to work.

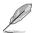

When these cables are connected, you can choose the desired signal from the Input Select item in the OSD menu.

# 2.6 Turning on the monitor

Press the power button (b). See page 1-2 for the location of the power button. The power indicator (b) lights up in white to show that the monitor is ON.

# 3.1 OSD (On-Screen Display) menu

### 3.1.1 How to reconfigure

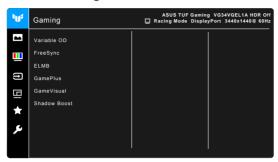

- 1. Press the button to activate the OSD menu.
- 2. Move the button up/down to navigate through the functions.

  Highlight the desired function and press the button to activate it. If the function selected has a sub-menu, move the again to navigate through the sub-menu functions. Highlight the desired sub-menu function and press the button or move the button right to activate it.
- 3. Move the 💠 button up/down to change the settings of the selected function.
- To exit and save the OSD menu, press the X button or move the left repeatedly until the OSD menu disappears. To adjust other functions, repeat steps 1-3.

### 3.1.2 OSD function introduction

### 1. Gaming

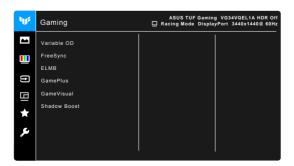

Variable OD: Improves the gray level response time of the LCD panel.
 The adjusting range is from Level 0 to Level 5.

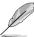

This function is not available when **ELMB** is enabled.

FreeSync: Allows an FreeSync supported\* graphics source to dynamically
adjust display refresh rate based on typical content frame rates for power
efficient, virtually stutter free and low-latency display update.

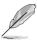

FreeSync: can only be activated within  $48 \text{Hz} \sim 100 \text{Hz}$ . For supported GPUs, minimum PC system and driver requirements, please contact the GPU manufactures.

• **ELMB**: Turns on/off the ELMB (Extreme Low Motion Blur) function. This function is available when HDMI the refresh rate is 75Hz or 100Hz. This function is available when DP the refresh rate is 75Hz or 100Hz.

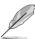

To activate ELMB, turn off FreeSync function first.

- GamePlus: See "1.3.3 GamePlus Function" for details.
- GameVisual: See "1.3.4 GameVisual Function" for details.
- Shadow Boost: Dark color enhancement adjusts monitor gamma curve to enrich the dark tones in an image, making dark scenes and objects much easier to be seen.

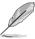

This function is only available in Racing mode, RTS/RPG mode, FPS mode, or sRGB mode.

### 2. Image

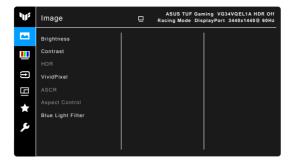

Brightness: The adjusting range is from 0 to 100.

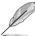

This function is not available when **ELMB** is enabled.

- Contrast: The adjusting range is from 0 to 100.
- HDR: Contains two HDR modes.
  - ASUS Gaming HDR: Is the HDR mode that ASUS has specially adjusted for HDR performance.
  - \* ASUS Cinema HDR: Complies with VESA Display HDR.
  - \* Brightness Adjustable: The adjusting range is from 0 to 100.

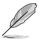

When detecting HDR content, an "HDR ON" message will pop up. When displaying HDR content, the following function(s) are not available: ELMB, GameVisual, Shadow Boost, Brightness, Contrast, ASCR, Aspect Control, Blue Light Filter, Color Temp., Saturation.

- VividPixel: Enhances the outline of the displayed picture and generates high-quality images on screen.
  - ASCR: Turns on/off the ASCR (ASUS Smart Contrast Ratio) function.

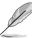

This function is only available under Scenery Mode, Cinema Mode, RTS/RPG Mode or FPS Mode.

 Aspect Control: Adjusts the aspect ratio to Full, Equivalent,1:1,16:9(24"W),16:9(27"W) or 21:9(34"W).

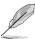

This function is not available when **FreeSync** or **HDR** is enabled.

### Blue Light Filter

- \* OFF: No change.
- \* Level 1~4: The higher the level, the less blue light is scattered. When Blue Light Filter is activated, the default settings of Racing Mode will be automatically imported. Between Level 1 to Level 3, the Brightness function is user-configurable.

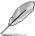

Level 4 is optimized setting. It is compliance with TUV Low Blue Light Certification. The Brightness function is not user-configurable.

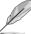

Please refer to the following to alleviate eye strains:

- Users should take some time away from the display if working for long hours. It is advised to take short breaks (at least 5 mins) after around 1 hour of continuous working at the computer. Taking short and frequent breaks is more effective than a single longer break.
- To minimize eye strain and dryness in your eyes, users should rest the
  eye periodically by focusing on objects that are far away.
- Eye exercises can help to reduces eye strain. Repeat these exercises
  often. If eye strain continues please consult a physician. Eye exercises: (1)
  Repeating look up and down (2) Slowly roll your eyes (3) Move your eyes
  diagonal.
- High energy blue light may lead to eye strain and AMD (Age-Related Macular Degeneration). Blue light Filter to reduce 70% (max.) harmful blue light to avoiding CVS (Computer Vision Syndrome).

#### Color

Set a desired color setting from this menu.

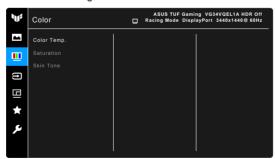

- Color Temp.: Contains 4 modes including Cool, Normal, Warm, and User Mode.
- Saturation: the adjusting range is from 0 to 100.
- Skin Tone: Contains three color modes including Reddish, Natural, and Yellowish.

### 4. Input Select

In this function, you can select your desired input source.

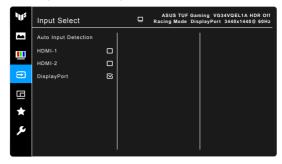

# 5. PIP/PBP Setup

This function brings up a Window displaying image from another input source.

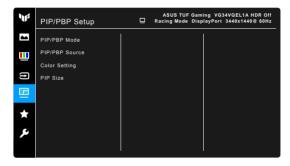

- PIP/PBP Mode.: Contains 2 modes including PIP and PBP.
- PIP/PBP Source: Contains 2 Source including PIP Main (HDMI1,HDMI2 and DP)and PIP Sub(HDMI1,HDMI2 and DP).
- Color Setting: Contains 2 modes including PIP Main (Scenery Mode, Racing Mode, Cinema Mode, RTS/RPG Mode, FPS Mode, sRGB Mode and MOBA Mode) and PIP Sub(Scenery Mode, Racing Mode, Cinema Mode, RTS/RPG Mode, FPS Mode, sRGB Mode and MOBA Mode).
- PIP Size: Contains three PIP Size including Small, Middle, and Large.

### NOTE: To activate PIP/PBP Setup, turn off FreeSync function first.

The images under PBP will be displayed at the center of the screen, not full screen.

### 6. MyFavorite

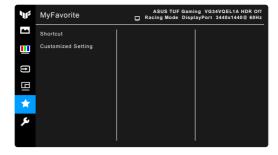

#### Shortcut:

\* Shortcut 1/Shortcut 2: Sets the shortcut functions for shortcut buttons.

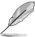

When a certain function is selected or activated, your shortcut button may not support. Available function choices for shortcut: GamePlus, GameVisual, Variable OD, Brightness, Mute, Shadow Boost, Contrast, Input Select, HDR, Blue Light Filter, Volume, Customied Setting 1, Customied Setting 2.

Customized Setting: Loads/Saves all settings on the monitor.

### 7. System Setup

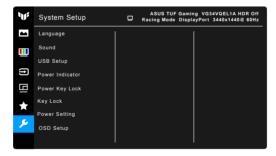

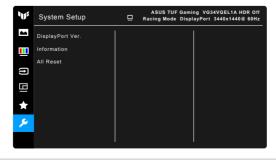

- Language: There are 22 languages for your selection, including English, French, German, Italian, Spanish, Dutch, Portuguese, Russian, Czech, Croatian, Polish, Romanian, Hungarian, Turkish, Simplified Chinese, Traditional Chinese, Japanese, Korean, Thai, Indonesian, Persian, Ukrainian.
- Sound: Sets the sound related settings from this menu.

Volume: The adjusting range is from 0 to 100.

Mute: Toggles the monitor sound between on and off.

Source: decides the monitor sound comes from which source.

- USB Setup: Contains 2 modes including On During Standby and Off During Standby.
- Power Indicator: Turn the power LED indicator on/off.
- Power Key Lock: Enables or disables the power key.
- Key Lock: To disable all function keys. Press X over 5 seconds to cancel the key lock function.
- Power Setting:
  - Standard Mode: Normal power consumption.
  - \* Power Saving Mode: Reduces power consumption.

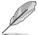

Certain functions that consums power will be disable when **Power Saving Mode** is selected. If you wish to enable the functions,choose **Standard Mode**.

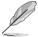

Please turn off HDR funtion before activating the **Power Saving Mode**.

- OSD Setup:
  - \* Adjusts the position of the OSD Menu.
  - \* Adjusts the OSD timeout from 10 to 120 seconds.
  - Enables or disables the DDC/CI function.
  - \* Adjusts the OSD background from opaque to transparent.
- DisplayPort Ver.: Compatibility with graphic card. Select DisplayPort 1.1 or DisplayPort 1.2+HDR by graphic card DP version.

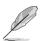

**DisplayPort 1.1** is only available when **OverClocking** and **FreeSync** are off.

- **Information**: Shows the monitor information.
- All Reset: "Yes" allows you to restore the default settings.

# 3.2 Specifications summary

| Panel Type                           | TFT LCD                                                     |  |
|--------------------------------------|-------------------------------------------------------------|--|
| Panel size                           | 34"W (86.36cm)                                              |  |
| Max. Resolution                      | 3440x1440                                                   |  |
| Pixel pitch                          | 0.232mm x 0.232mm                                           |  |
| Brightness (Typ.)                    | 300 cd/m <sup>2</sup>                                       |  |
| Contrast Ratio (Typ.)                | 3000:1                                                      |  |
| Contrast Ratio (Max.)                | 100,000,000:1 (with ASCR on)                                |  |
| Viewing angle(H/V) CR>10             | 178°/178°                                                   |  |
| Display colors                       | 16.7M                                                       |  |
| Response time                        | 1ms MPRT                                                    |  |
| Color temperature selection          | 4 color temperatures                                        |  |
| Analog input                         | No                                                          |  |
| Digital input                        | HDMI v2.0 x 2, DisplayPort v1.2 x 1                         |  |
| Earphone jack                        | Yes                                                         |  |
| Audio input                          | No                                                          |  |
| Speaker (Built-in)                   | 2 W x 2 Stereo, RMS                                         |  |
| USB 3.0 port                         | Upstream x 1, downstream x 3                                |  |
| Colors                               | Black                                                       |  |
| Power LED                            | White (On)/Amber (Standby)                                  |  |
| Tilt                                 | +20°~ -5°                                                   |  |
| Swivel                               | +10°~ -10°                                                  |  |
| Height adjustment                    | +130 mm                                                     |  |
| VESA wall mount                      | 100 x 100 mm                                                |  |
| Kensington lock                      | Yes                                                         |  |
| Voltage rating                       | AC: 100~240V                                                |  |
| Power consumption                    | Power On: < 29.5*W, Standby: < 0.5 W,<br>Power Off: < 0.3 W |  |
| Temperature (Operating)              | 0°C~40°C                                                    |  |
| Temperature (Non-operating)          | -20°C~+60°C                                                 |  |
| Dimensions (W x H x D) without stand | 807.8x370.3x111mm                                           |  |
| Dimensions (W x H x D) with stand    | 807.8x540.6x248.5mm(highest)<br>915x495x280mm (package)     |  |
| Weight (Esti.)                       | 8.07kg (Net); 5.79kg (without stand);<br>11.32 kg (Gross)   |  |

| Multi-languages          | 22 languages (English, French, German, Italian,<br>Spanish, Dutch, Portuguese, Russian, Czech,<br>Croatian, Polish, Romanian, Hungarian, Turkish,<br>Simpli ied Chinese, Traditional Chinese, Japanese,<br>Korean, Thai, Indonesian, Persian,Мова) |
|--------------------------|----------------------------------------------------------------------------------------------------|
| Accessories              | Quick start guide, warranty card, power cord,<br>DisplayPort cable (optional), HDMI cable<br>(optional), USB cable (optional)                                                                                                    |
| Compliance and Standards | cTUVus, CB, CE, ErP, FCC, CCC, CU, RCM, BSMI, VCCI, RoHS, J-MOSS, WEEE, Windows 7 & 10 &11 WHQL, CEL, MEPS, PSE, UkrSEPRO, KCC, E-Standby, TUV-Flicker Free, TUV-Low Blue Light, ICES-3, PC Recycle, PSB, CEC                                      |

<sup>\*</sup>Specifications are subject to change without notice.

<sup>\*\*</sup>Measuring a screen brightness of 200 nits without audio/ USB/ Card reader connection.

# 3.3 Outline dimensions

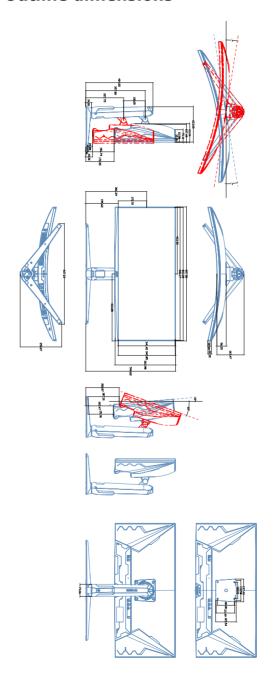

# 3.4 Troubleshooting (FAQ)

| Problem                                                        | Possible Solution                                                                                                    |
|----------------------------------------------------------------|----------------------------------------------------------------------------------------------------|
| Power LED is not ON                                            | <ul> <li>Press the  button to check if the monitor is in the ON mode.</li> <li>Check if the power cord is properly connected to the monitor and the power outlet.</li> </ul>                                                                                                    |
| The power LED lights amber and there is no screen image        | <ul> <li>Check if the monitor and the computer are in the ON mode.</li> <li>Make sure the signal cable is properly connected the monitor and the computer.</li> <li>Inspect the signal cable and make sure none of the pins are bent.</li> <li>Connect the computer with another available monitor to check if the computer is properly working.</li> </ul> |
| Screen image is too light or dark                              | <ul> <li>Adjust the Contrast and Brightness<br/>settings via OSD.</li> </ul>                                                                                                    |
| Screen image bounces or a wave pattern is present in the image | <ul> <li>Make sure the signal cable is properly connected to the monitor and the computer.</li> <li>Move electrical devices that may cause electrical interference.</li> </ul>                                                                                                    |
| Screen image has color defects (white does not look white)     | <ul> <li>Inspect the signal cable and make sure that none of the pins are bent.</li> <li>Perform All Reset via OSD.</li> <li>Adjust the R/G/B color settings or select the Color Temperature via OSD.</li> </ul>                                                                                                    |

# 3.5 Supported operating mode

| Resolution frequency | HDMI         | DP           |
|----------------------|--------------|--------------|
|                      | Refresh rate | Refresh rate |
| 640x480              | 60Hz         | 60Hz         |
| 640x480              | 72Hz         | 72Hz         |
| 640x480              | 75Hz         | 75Hz         |
| 720x400              | 70Hz         | 70Hz         |
| 800x600              | 56Hz         | 56Hz         |
| 800x600              | 60Hz         | 60Hz         |
| 800x600              | 72Hz         | 72Hz         |
| 800x600              | 75Hz         | 75Hz         |
| 1024x768             | 60Hz         | 60Hz         |
| 1024x768             | 70Hz         | 70Hz         |
| 1024x768             | 75Hz         | 75Hz         |
| 1280x720             | 60Hz         | 60Hz         |
| 1280x1024            | 60Hz         | 60Hz         |
| 1280x1024            | 75Hz         | 75Hz         |
| 1280x800             | 60Hz         | 60Hz         |
| 1280x960             | 60Hz         | 60Hz         |
| 1440x900             | 60Hz         | 60Hz         |
| 1680x1050            | 60Hz         | 60Hz         |
| 1920x1080            | 24Hz         | 24Hz         |
| 1920x1080            | 25Hz         | 25Hz         |
| 1920x1080            | 30Hz         | 30Hz         |
| 1920x1080            | 50Hz         | 50Hz         |
| 1920x1080            | 60Hz         | 60Hz         |
| 3840x2160            | 24Hz         | 24Hz         |
| 3840x2160            | 25Hz         | 25Hz         |
| 3840x2160            | 30Hz         | 30Hz         |
| 3840x2160            | 50Hz         | 50Hz         |
| 3840x2160            | 60Hz         | 60Hz         |
| 3440x1440            | 60Hz         | 60Hz         |
| 3440x1440            | 75Hz         | 75Hz         |
| 3440x1440            | 100Hz        | 100Hz        |